## **CARA PENGGUNAAN APLIKASI**

## **MENJALAN APLIKASI BARCODE SCANNER**

- 1. Pastikan aplikasi barcode scanner sudah terinstal di *device* Android.
- 2. Jika sudah terinstal maka akan muncul aplikasi "Scan Barcode burung" pada device Android
- 3. Terdapat dua menu *Button* yaitu Scan Barcode dan Tentang.
- a. Menu *Button* Scan Barcode

Gambar dibawah merupakan tampilan menu utama aplikasi "Scan

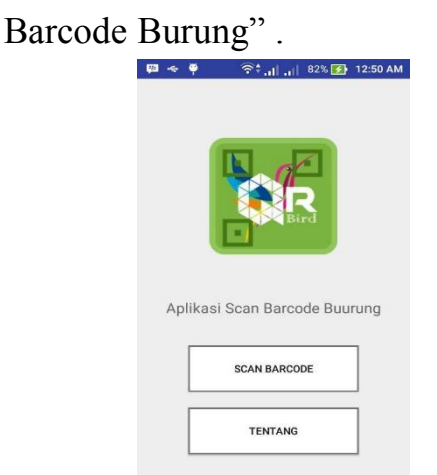

terdapat dua pilihan menu, jika menu scan barcode di klik maka akan

menampilkan Menampilkan tampilan *barcode scanner.*

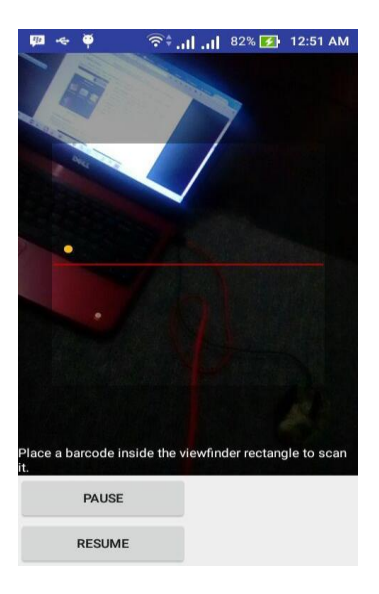

Fungsi gambar diatas untuk men-*scan barcode* 2 dimensi yang telah tersedia, dimana akan menampilkan informasi burung.

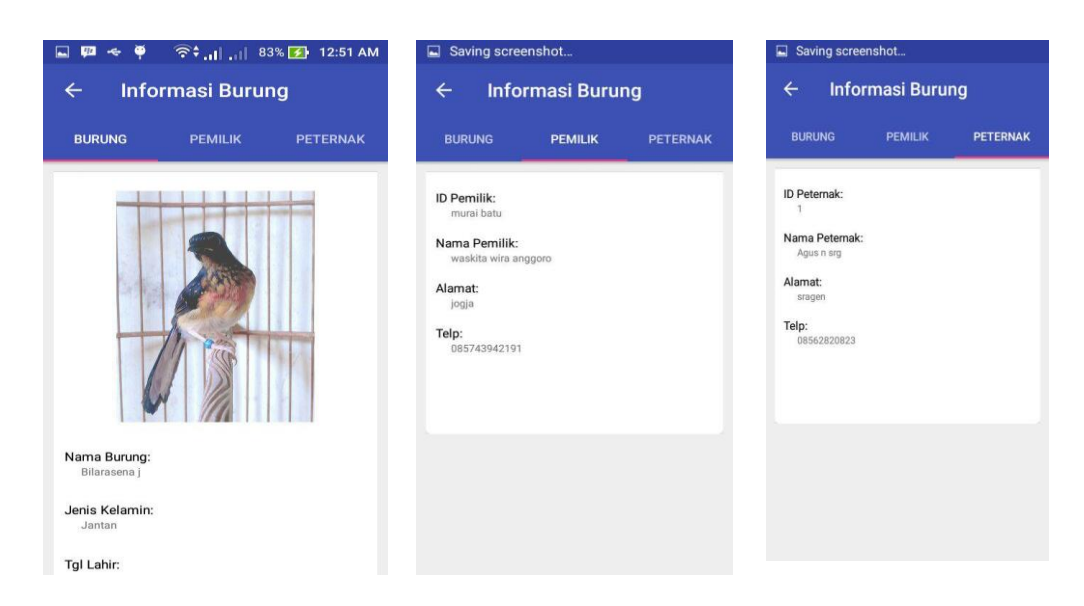

Gambar diatas merupakan tampilan informasi burung yang meliputi informasi data burung, informasi data pemilik, dan informasi data peternak.

## b. Menu *Button* Tentang

Gambar di bawah menampilkan menu tentang yang berisikan deskripsi

dan kegunaan "Aplikasi Scan Barcode Burung".

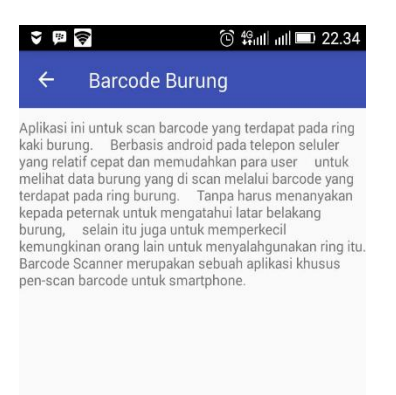